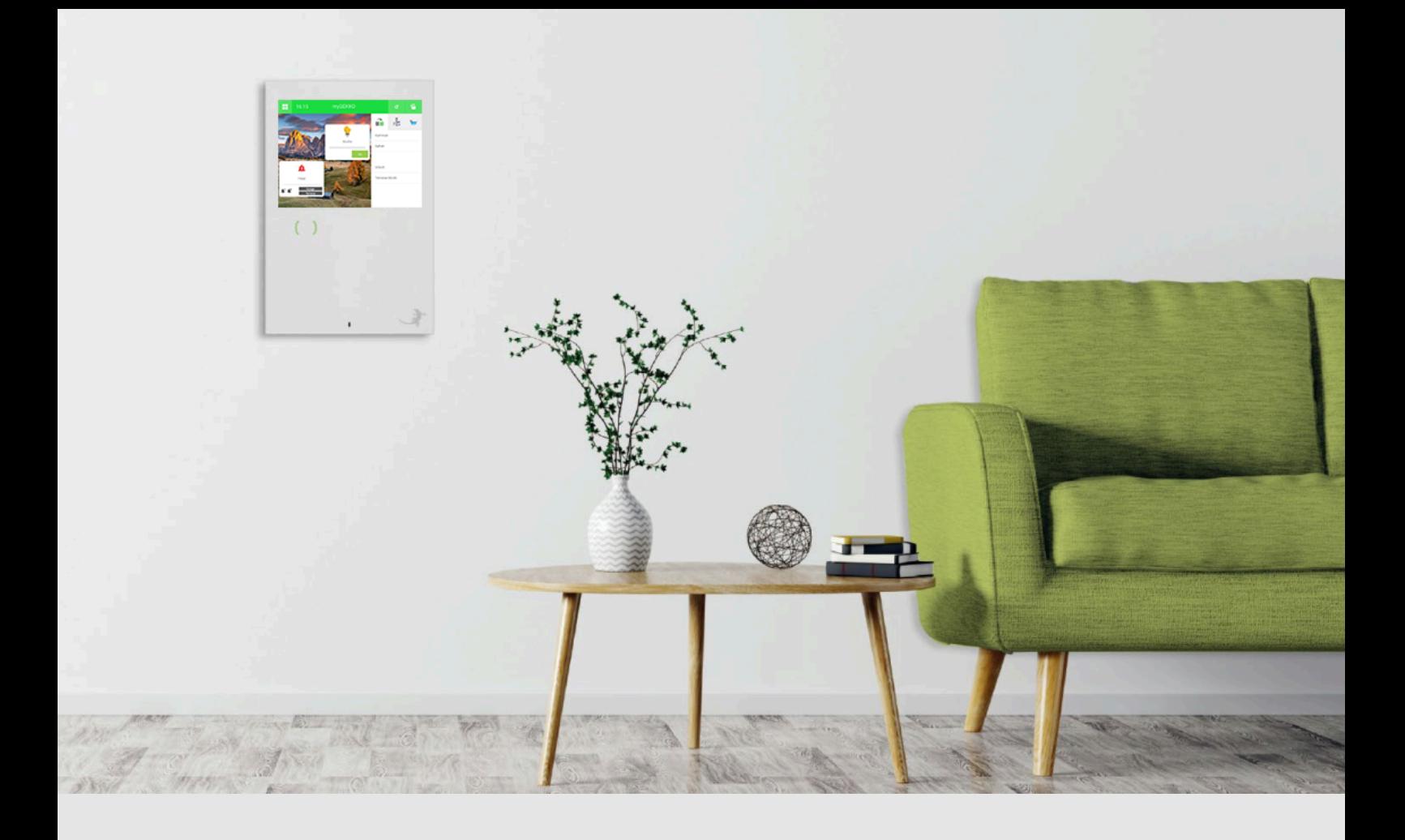

# Klingelbenachrichtigung per E-Mail

**Tutorial** Anwendungsbeispiel

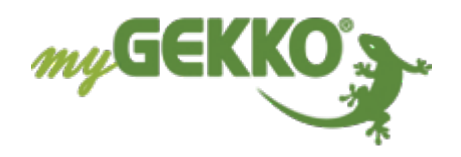

### 1 Beschreibung der Anwendung

- **Ziel** In diesem Tutorial wird beschrieben wie Sie sich mit Hilfe des Plus Mail Services eine Klingelbenachrichtigung mit Videobild Ihrer Sprechstelle per E-Mail zusenden lassen können.
- **Ergebnis** Bei Betätigung des Klingeltasters wird ein Kamerabild an dem ausgewählten Speicherort gespeichert, zusätzlich zur Aufzeichnung wird diese ebenfalls an die angegebene E-Mail-Adresse gesendet.

Die E-Mail ist wie folgt aufgebaut:

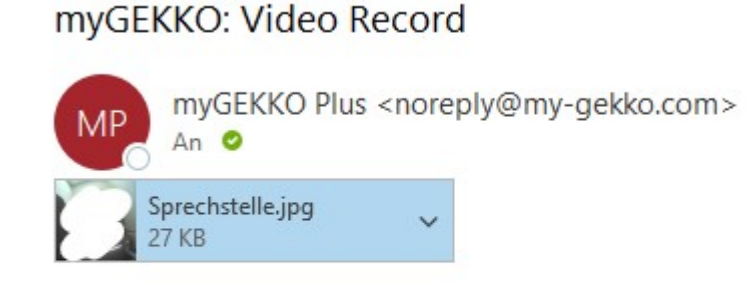

Neue Kameraaufzeichnung! Sprechstelle (2021-04-21 09-45-57)

Die Nachricht enthält den Text "Neue Kameraufzeichnung!" mit dem Namen der Kamera (im Bild: "Sprechstelle") sowie das Datum der Aufzeichnung.

Das Bild, welches die Kamera beim betätigen der Taste aufgenommen hat, befindet sich im Anhang der Nachricht.

- Voraussetzungen v Internetverbindung
	- $\sqrt{P}$  Plus-Server-Verbindung
	- $\checkmark$  Plus Dienst myGEKKO Plus Mail ist aktiviert
	- $\sqrt{\phantom{a}}$  funktionierenden USB-Stick am myGEKKO angeschlossen
	- Bereits eingebundene Videosprechstelle vorhanden

## 2 Konfiguration

### **Einstellungen Aufzeichnungsspeicherort auswählen**

- 1. Als Administrator anmelden
- 2. Folgen Sie: Zahnräder > Einstellungen> Zahnräder
- 3. Auf Reiter "Aufzeichnungen" klicken
- 4. Bei Punkt "Videospeicher" das Speichermedium wählen
- 5. Ordner wählen oder neuen Ordner erstellen mit ">"
	- $\sqrt{ }$  Damit werden neue Aufzeichnungen in dem von Ihnen ausgewälten Ordner auf dem Speichermedium gespeichert.

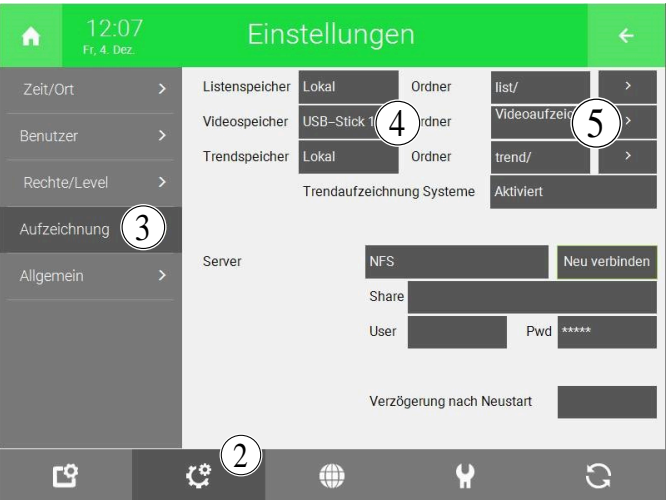

#### **System Video Videoaufzeichnung aktivieren**

- 1. System "Sprechstelle" öffnen
- 2. betreffende Kamera auswählen
- 3. Zahnräder > IO-Konfiguration öffnen
- 4. "Zusatzfunktion" > "VoIP Link" wählen
- 5. "Aufzeichnung bei Anrufer" aktivieren
	- $\sqrt{ }$  Hiermit werden neue einkommende Anrufe an dieser Sprechstelle automatisch aufgezeichnet und am zuvor ausgewählten Speicherort abgespeichert.

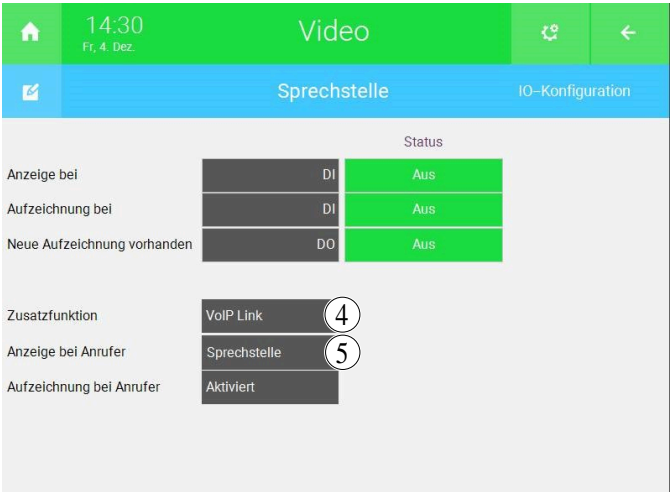

#### **System Mail/SMS Versand einrichten**

- 1. Systemübersicht öffnen
- 2. System "Mail/SMS" öffnen
- 3. neues Element hinzufügen
- 4. Element öffnen und "Weiterleitung" aktivieren
- 5. Zahnräder > IO-Konfiguration öffnen
- 6. Anschlusstyp: "E-Mail"
- 7. Versandtyp: "myGEKKO Plus Mail"
- 8. Zahnräder > Parameter öffnen
- 9. 1. Empfänger auswählen (oder im Menü einen neuen Empfänger erstellen)
- 10. "SMS/E-Mail Weiterleitung von" > "Aufzeichnung Kamera/Sprechst." aktivieren
	- $\sqrt{ }$  Dadurch haben Sie die E-Mail-Weiterleitung der gepseicherten Aufzeichnungen an die von Ihnen ausgewählte E-Mail-Adresse aktiviert. Die E-Mails werden vom myGEKKO Plus Server direkt an die angegebene Adresse versendet.

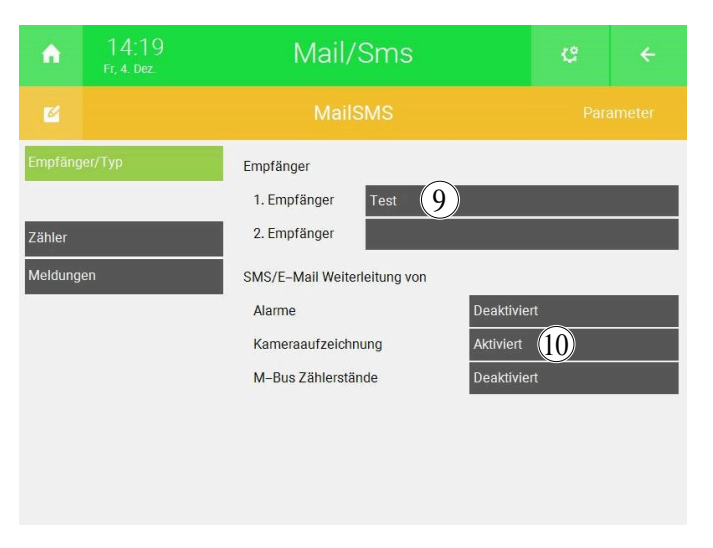

#### **Konfiguration abgeschlossen**

Sobals Sie alle obenstehenden Schritte abgeschlossen und die drei Systeme für die Speicherung und den Versand der Aufzeichnung konfiguriert haben, erhalten Sie ganz bequem jede Benachrichtigung durch das Betätigen des Klingeltasters per E-Mail.

**Tutorial Anwendungsbeispiel** *Klingelbenachrichtigung per E-Mail*

MRK.TUT.PLS.0008 - Version 1.1 - Stand 2021-11-11

### myGEKKO | Ekon GmbH

St. Lorenznerstr. 2 I-39031 Bruneck (BZ) Tel. +039 0474 551820 info@my.gekko.com

**www.my-gekko.com**

**Ekon Vertriebs GmbH** Fürstenrieder Str. 279a, D-81377 München

**Vertriebsbüro Eislingen** Schillerstr. 21, D-73054 Eislingen